# 獣(じゅう)マップ スタートアップマニュアル

# Ver1.0.0.0

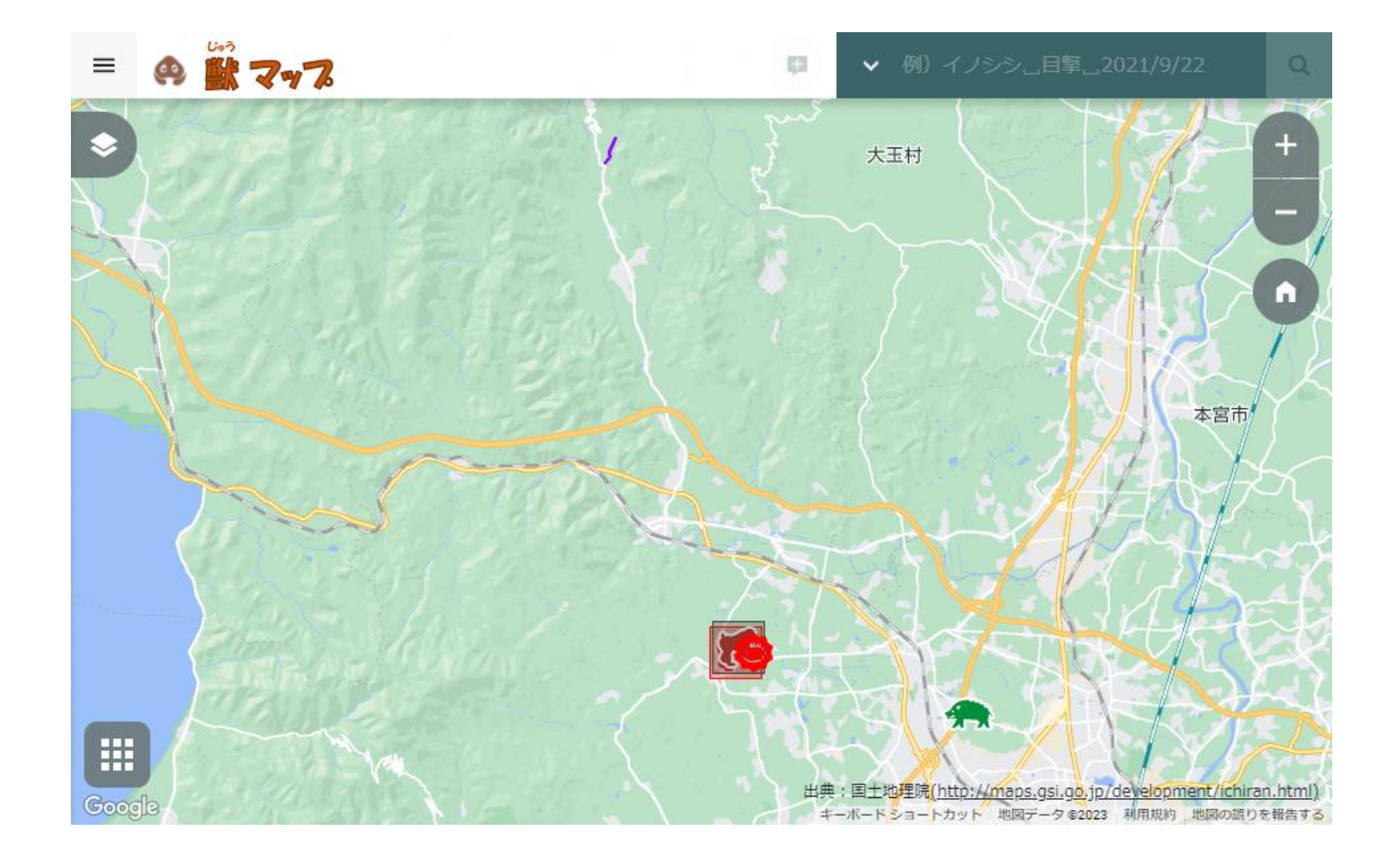

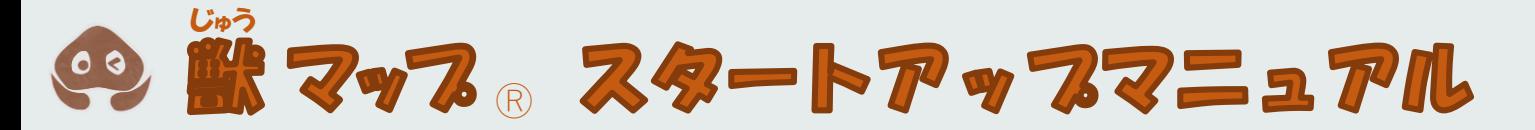

# **目次**

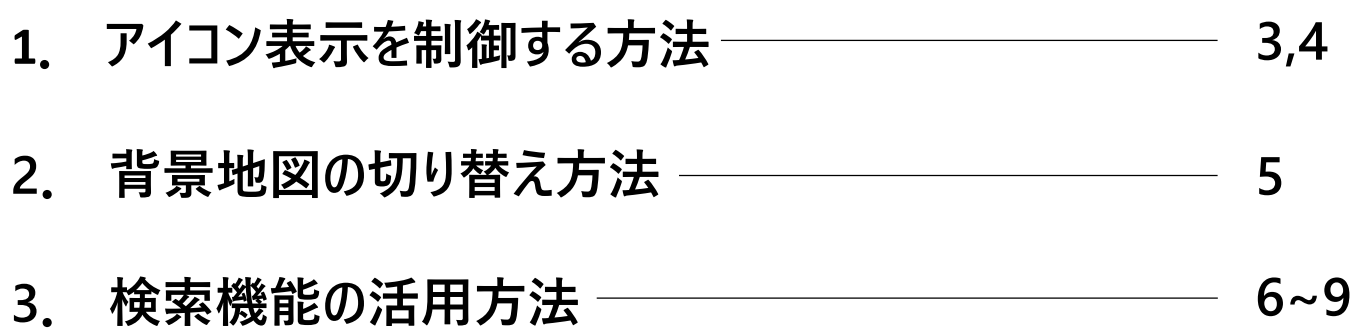

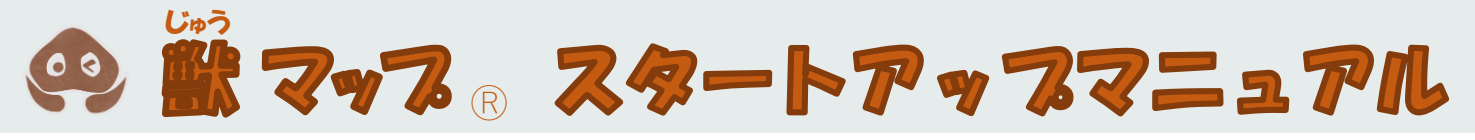

## 1 **アイコン表示を制御する方法**

#### **①レイヤーメニューを開く**

## ●獣マップ上の左上にある「 | を選択し、レイヤーメニューを開く。

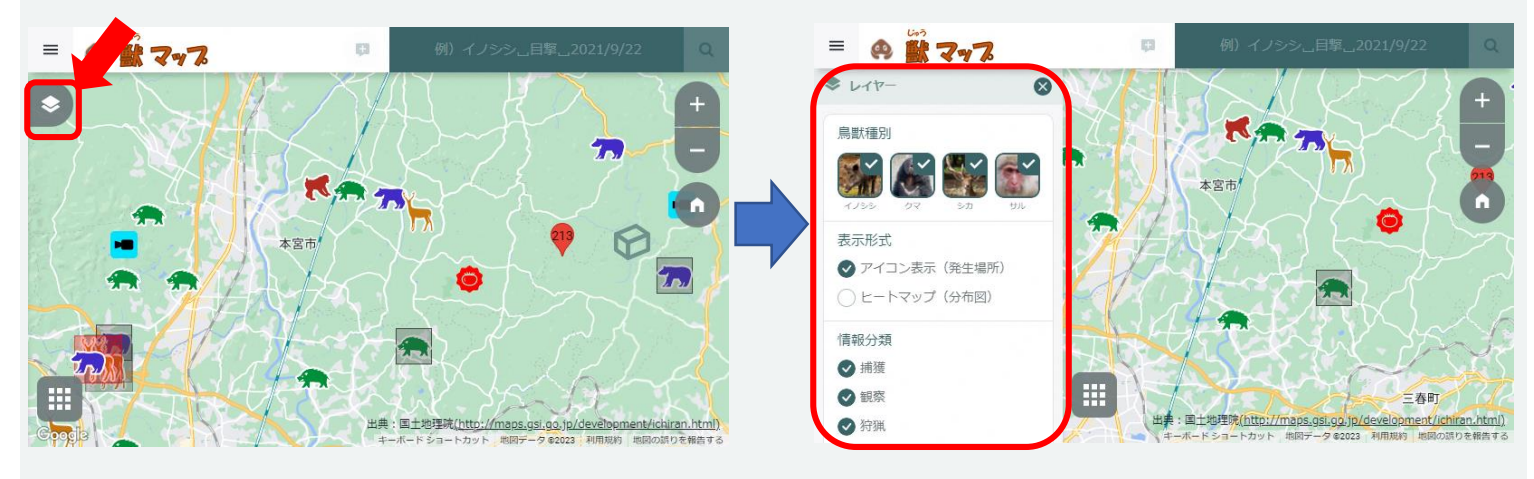

## **②表示項目を選択**

# **●レイヤーメニューよりマップ上に表示したい情報の項目を選択**

#### **(例:サルに限定してアイコン表示したい時)**

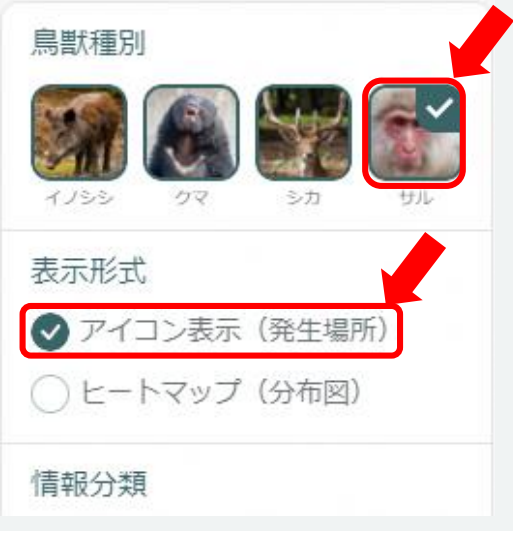

#### **③制御完了 ●2で選択した項目に応じて地図上に情報が表示**

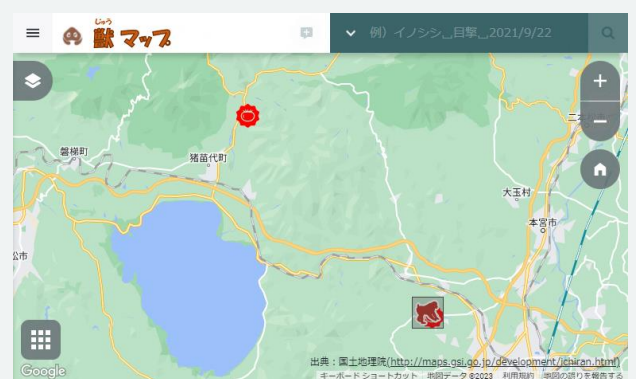

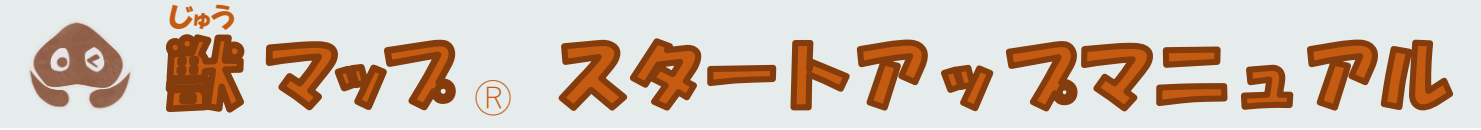

1 **アイコン表示を制御する方法**

**補足:表示項目の種別**

- **●レイヤーメニューより選択し、表示できる項目は以下の項目である**
- **・鳥獣種別(イノシシ/クマ/サル)**
- **・表示形式(アイコン表示/ヒートマップ)**
- **・情報分類(目撃/痕跡/テレメトリー)**

# ◎ 獣マッフ。スタートアップマニュアル じゅう

# 2 **背景地図の切り替え方法**

#### **①レイヤーメニューを開く**

**●獣マップ上の左下にある「 」を選択し、背景地図切替メニューを表示**

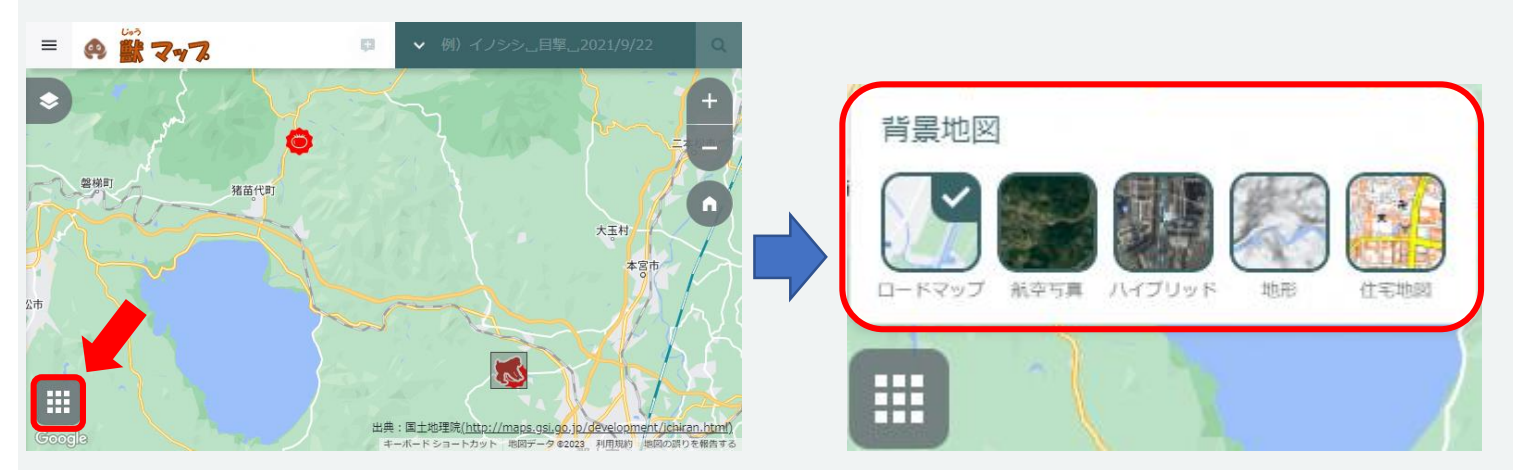

**②表示項目を選択**

#### **●背景地図切替メニューより表示したい背景地図のアイコンを選択**

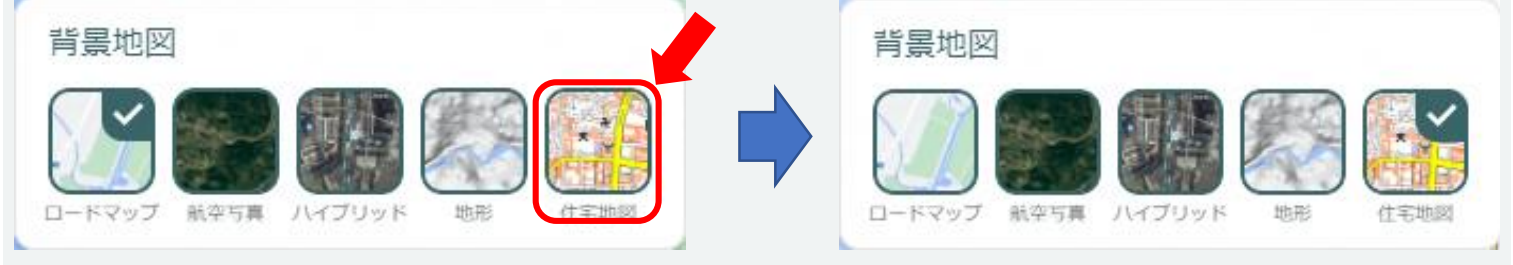

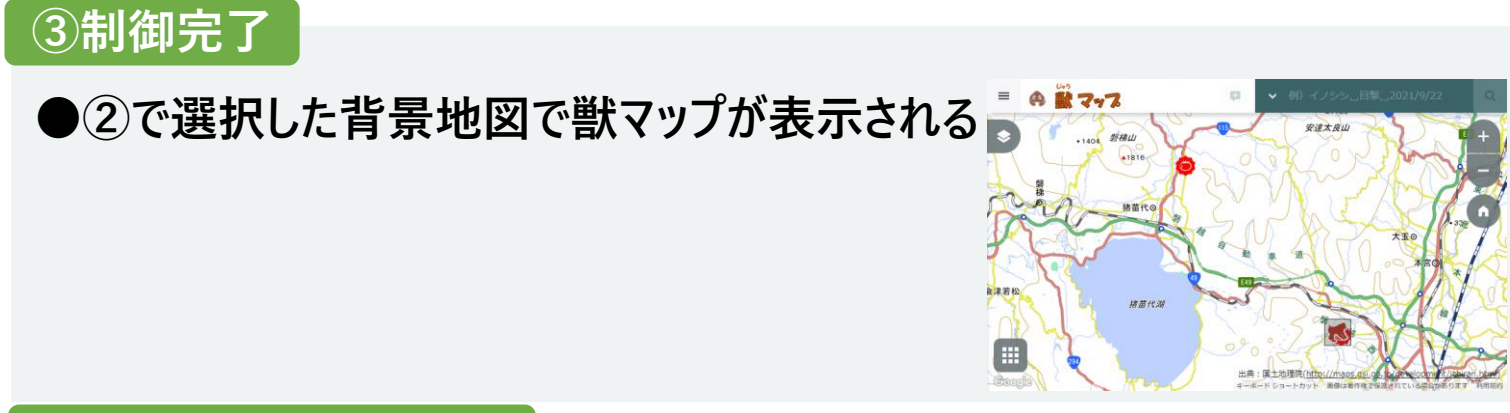

#### **補足:背景地図の種別**

**●選択できる背景地図は以下である** 

- **・ロードマップ(GoogleMap)**
- **・航空写真(GoogleMap)**
- **・ハイブリット (ロードマップ+航空写真)(GoogleMap)**
- **・地形(GoogleMap)**
- **・住宅地図(国土地理院)**

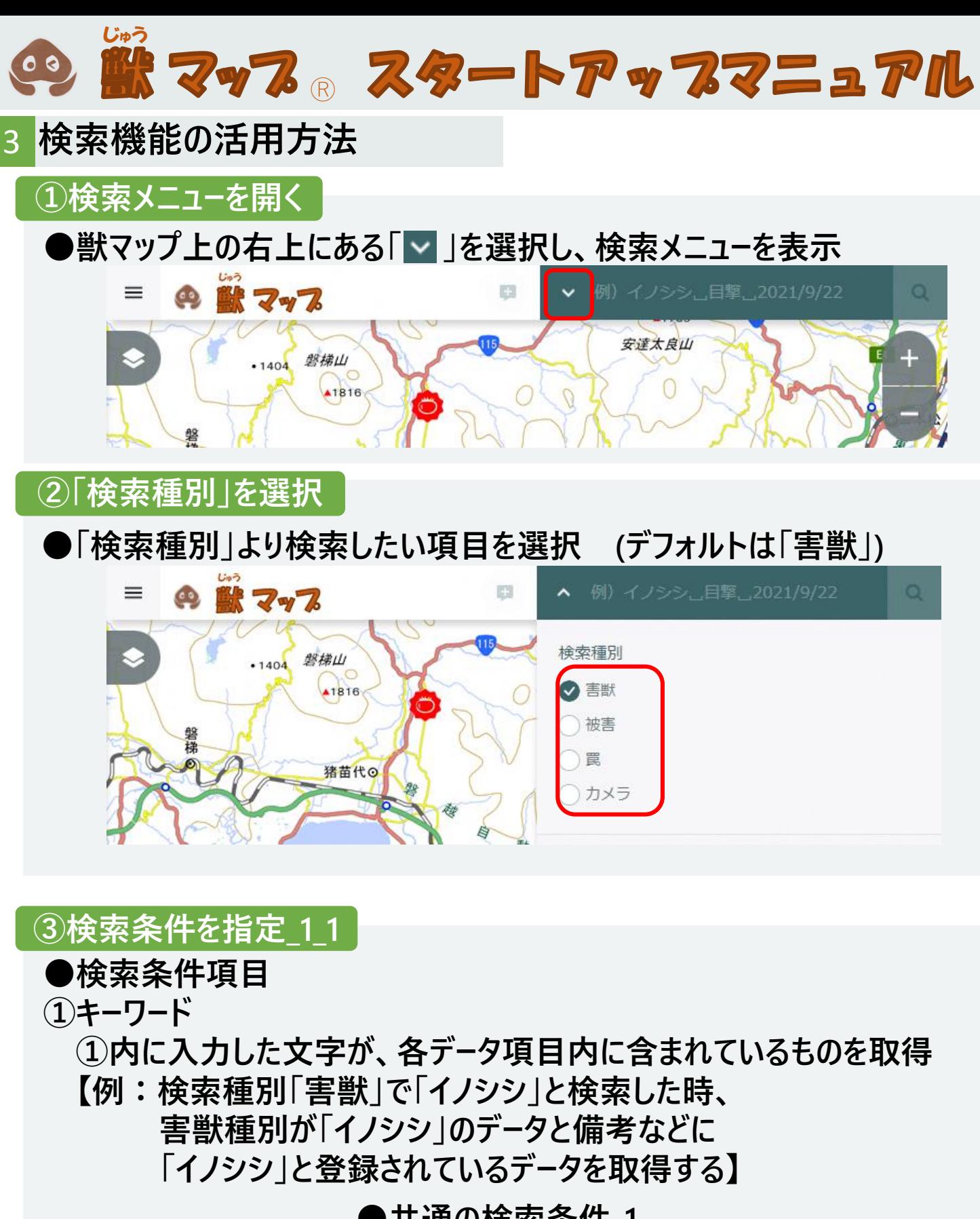

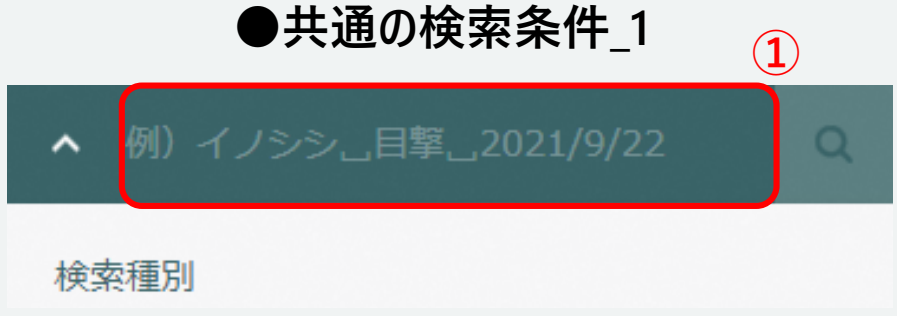

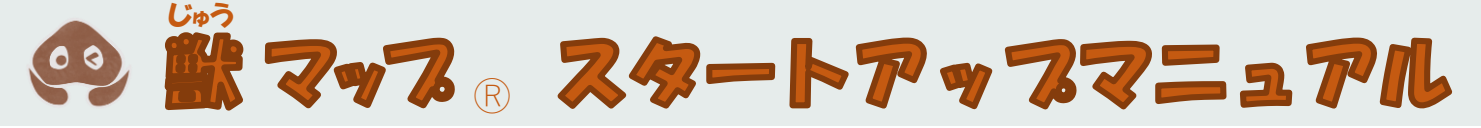

#### 3 **検索機能の活用方法**

**③検索条件を指定\_1\_2**

- **●検索条件項目**
- **②開始日**
	- **検索種別が害獣、被害の時**

**②で設定した日付以降に発見・発生した害獣のデータを取得**

**③終了日**

**検索種別が害獣、被害の時**

**③で設定した日付以前に発見・発生した害獣のデータを取得**

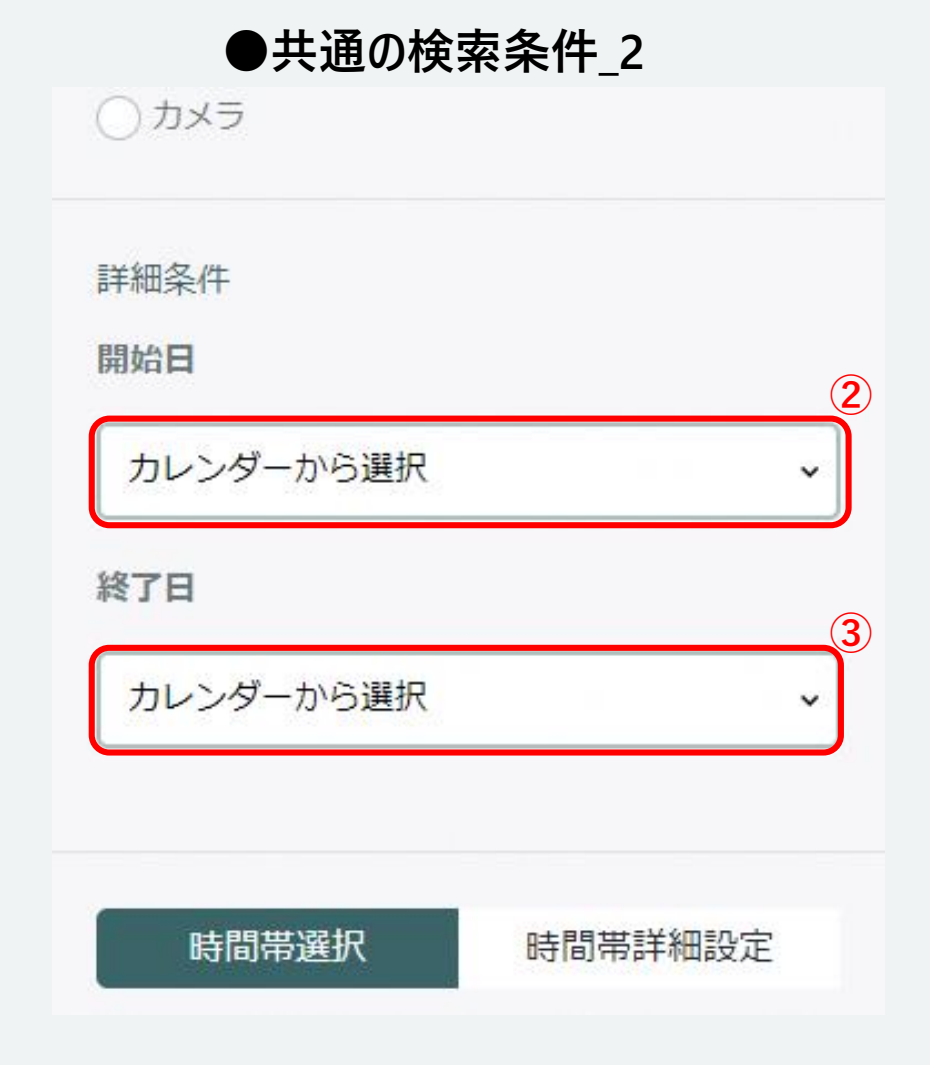

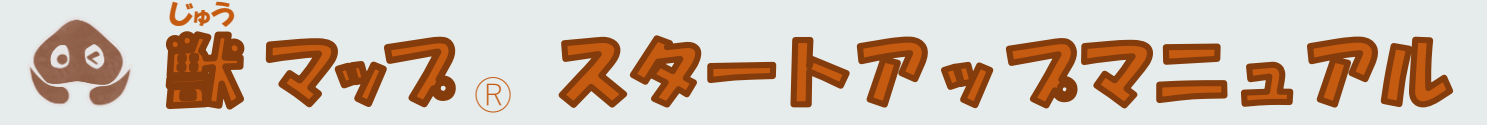

#### **|検索機能の活用方法**

#### **③検索条件を指定\_2**

**●検索条件が「害獣」の時、 以下三つの条件が追加で表示される**

#### **④時間帯**

**四つの時間帯から指定した時間帯の時に、発生・発見した、 害獣のデータを取得する四つの時間帯以下となる**

- **・朝(5:00以降、9:00以前)**
- **・昼(9:00以降、15:00以前)**
- **・夕方(15:00以降、18:00以前)**

**・夜(0:00以降、5:00以前、又は18:00以降、24:00以前) ⑤開始時間**

**指定した時間以降に発生・発見した、害獣のデータを取得する ⑥終了時間**

**指定した時間以前に発生・発見した、害獣のデータを取得する**

#### **検索条件「害獣」の場合のみ**

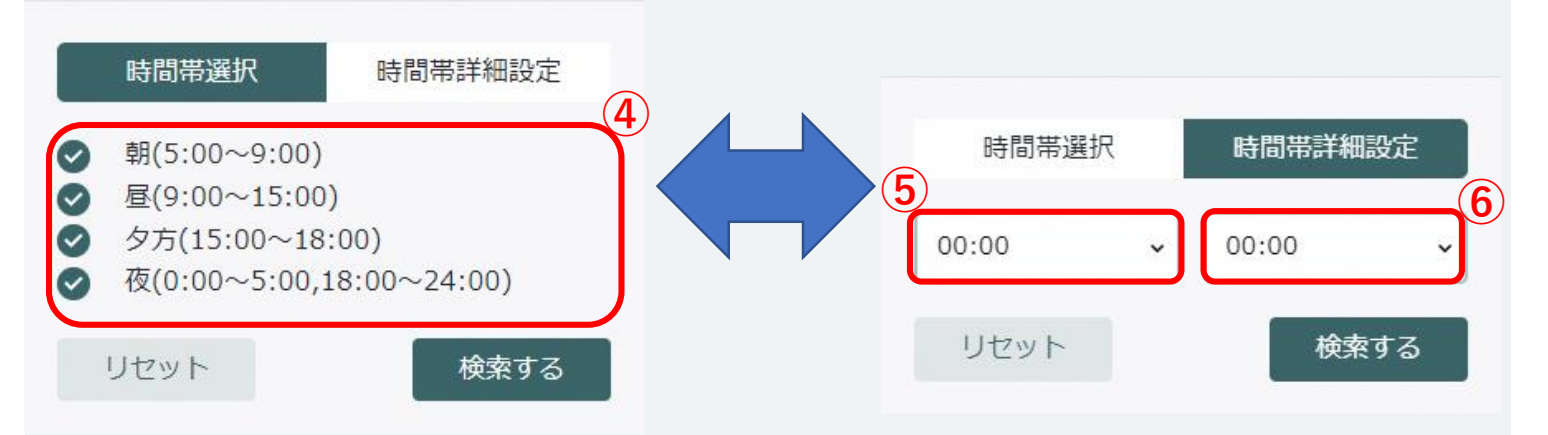

#### ◎ 獣マッフ。スタートアップマニュアル じゅう

#### 3 **検索機能の活用方法**

#### **④検索結果を表示**

# **●マップ画面下部に以下のように検索条件に一致したデータが表示される**

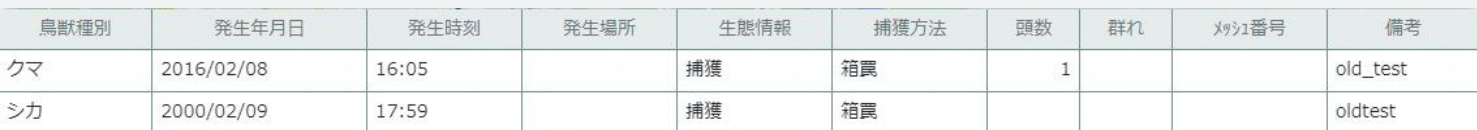

## **●地図上には検索条件に一致したデータのみが表示される 【例:検索条件「害獣」で終了日「2020/1/1」としたとき、 マップ上では、2020/1/1以前の害獣アイコンだけ表示される 】**

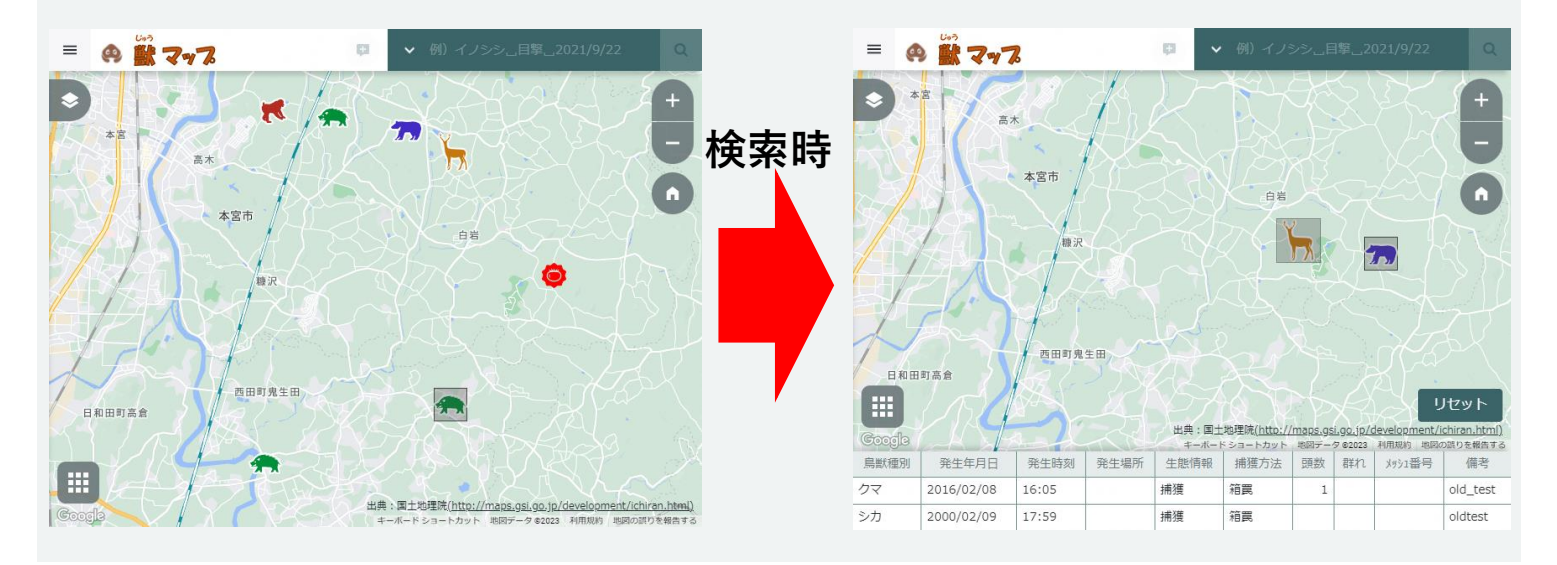

## **補足:リセット**

## **●検索を行った際に右記のような「リセット」ボタンが画面右下に表示される 「リセット」ボタンを押すと検索結果が消え、マップ上の表示を初期表示 (検索前の表示)となる**

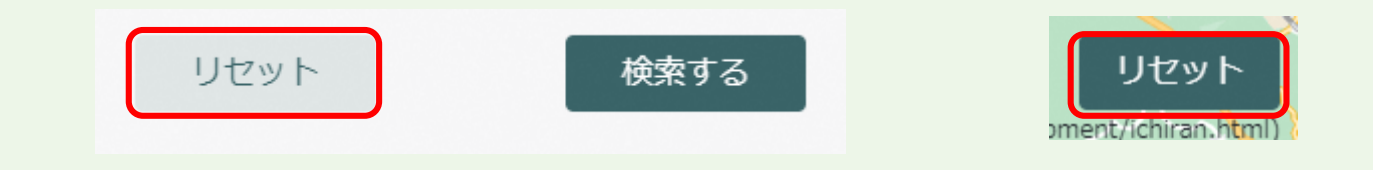